## 3. 年度更新

ナビゲーションに下記のメッセージが表示されていること を確認してください。 USB通信中です。<br>電源を切らずにお待ちください。

1「 地図更新」を クリックする

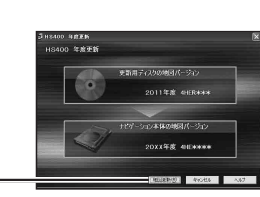

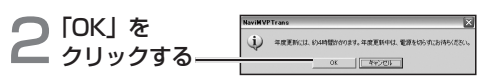

年度更新を開始します。

● 年度更新中はナビゲーションとパソコンの電源 を切らないでください。[約4時間(3〜5時間)] ( ノートパソコンの場合は、途中で電池が切れな いように AC アダプターを使用してください。)

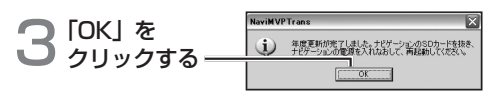

上の画面が表示されない場合は、年度更新が正常 に終了していません。もう一度手順 1 からやりな おしてください。

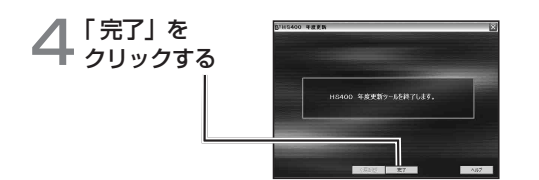

## 年度更新が完了したら

- ナビゲーションとパソコンの接続を外す。
- ナビゲーションの電源を OFF にする。
- ナビゲーションから更新セットアップ用 SD メモリー カードを抜く。
- ナビゲーションの電源を ON にする。
- 5「する」または「確認」を選ぶ。
	- バージョンアップ完了後、自動的に地図データが 更新されます。
	- インテリジェントルートのデータがある場合は、 データの変換を行います。(数分かかる場合が あります。)

2012 年度更新済シールをナビゲーション本体に貼って ください。